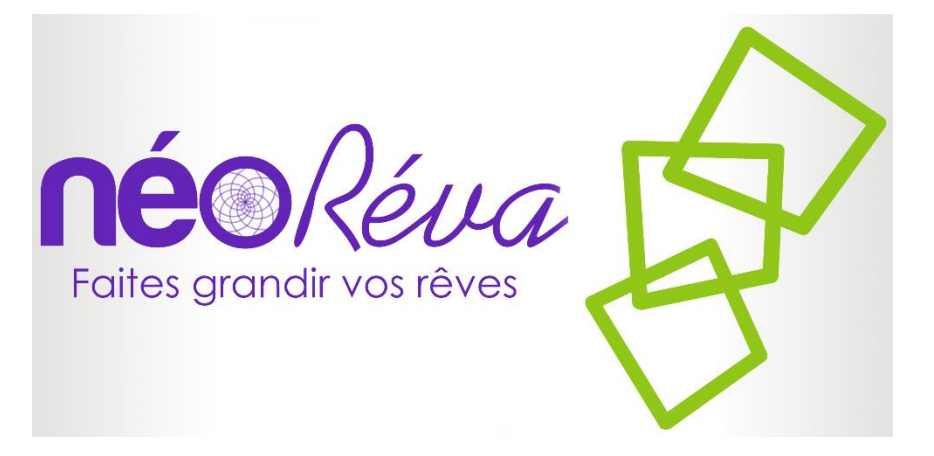

## **DOSSIER DE SPECIFICATIONS TECHNIQUES ET FONCTIONNELLES**

# **Ouverture d'une base Ciel sur le nouveau serveur**

Toute reproduction, même partielle, tout transfert à un tiers sous quelque forme que ce soit, sont strictement interdits sans autorisation.

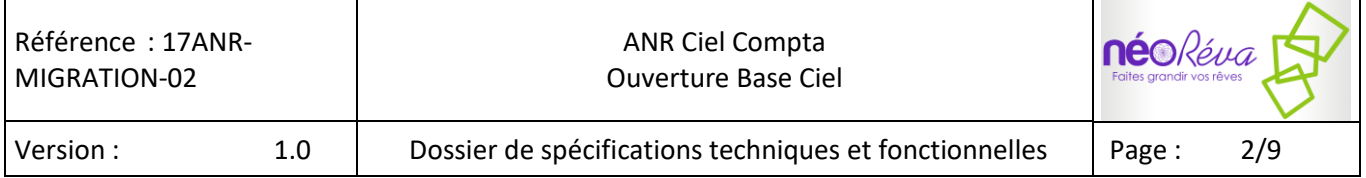

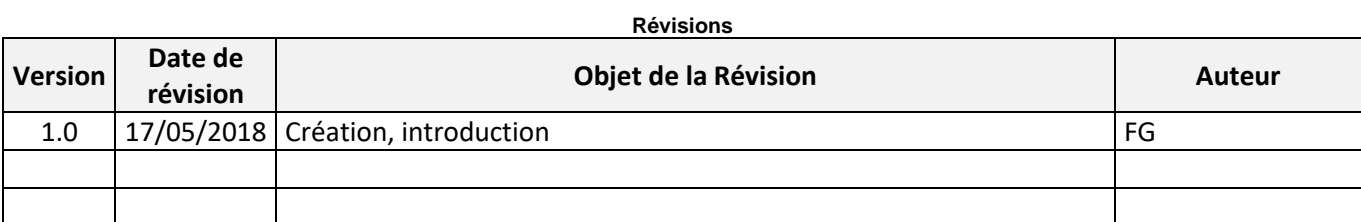

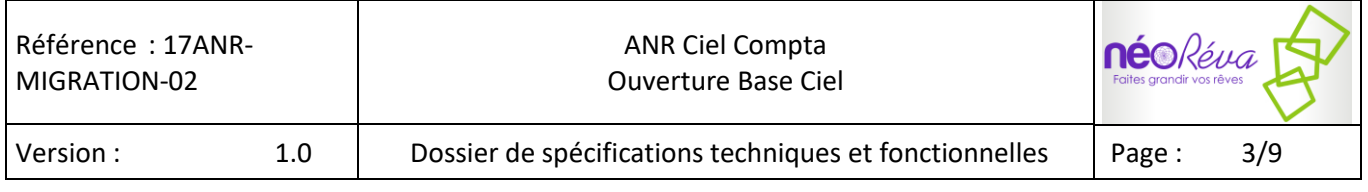

### **Sommaire**

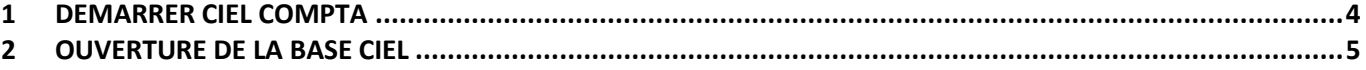

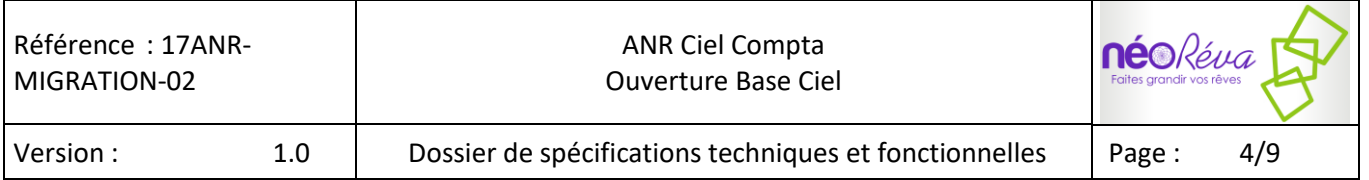

### **1 DEMARRER CIEL COMPTA**

Pour lancer l'application double cliquer sur le fichier Ciel ANR.rdp avec vos login et mot de passe fournis.

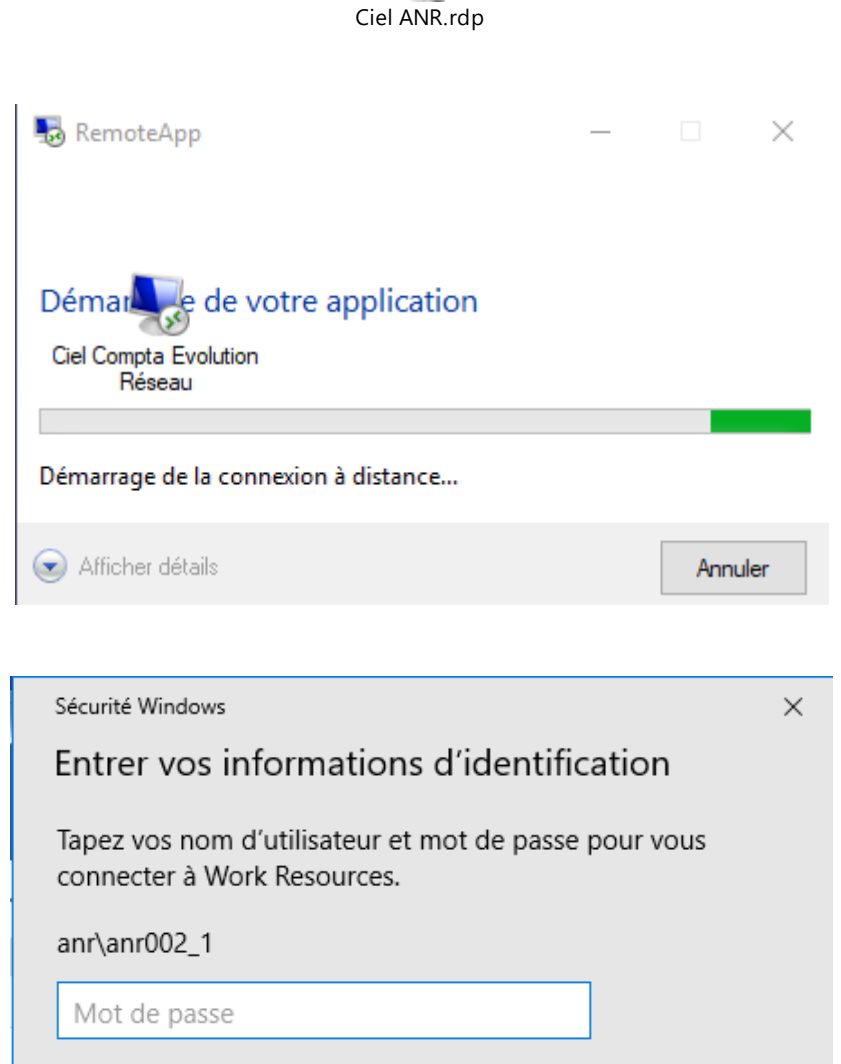

Autres choix OK Annuler

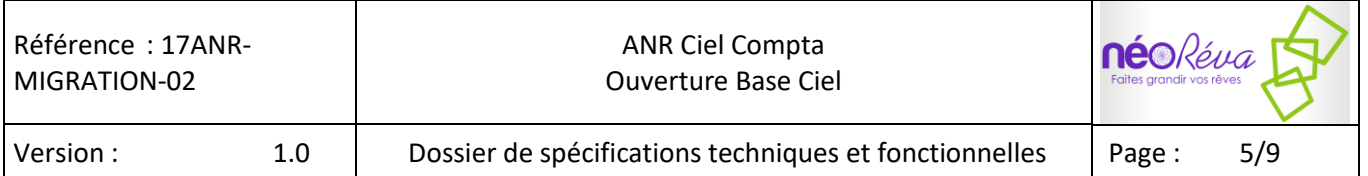

## **2 OUVERTURE DE LA BASE CIEL**

Lorsque Ciel Compta est ouvert :

Soit l'application propose directement d'ouvrir un dossier :

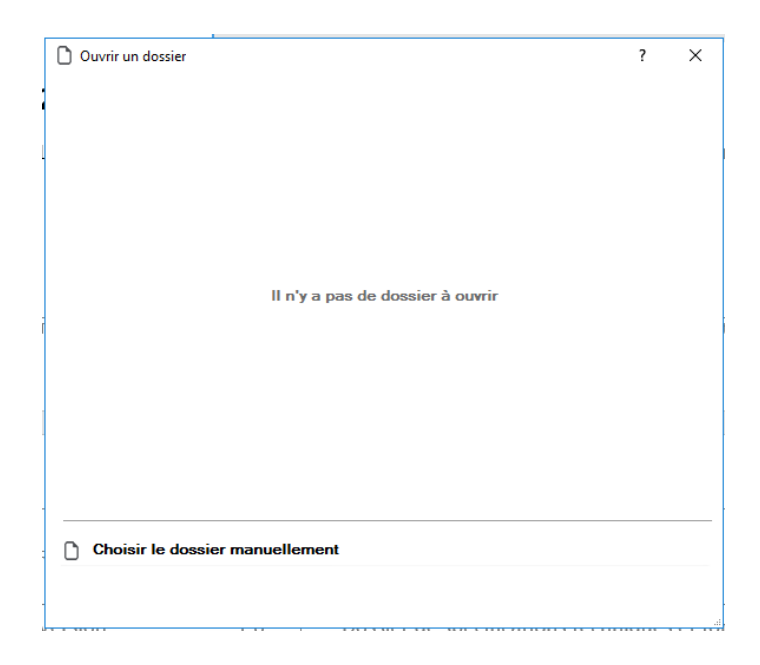

Soit il faut cliquer sur « J'ouvre mon dossier » pour accéder à cette même fenêtre :

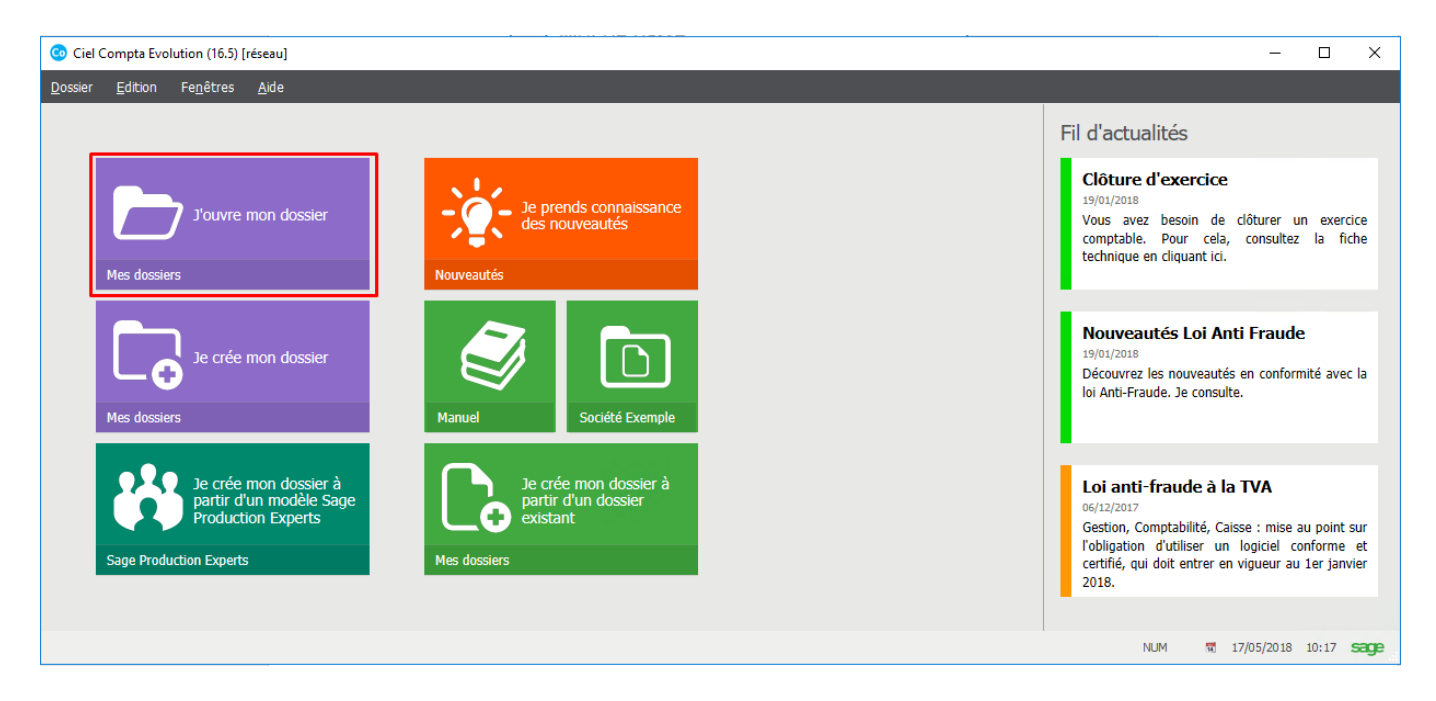

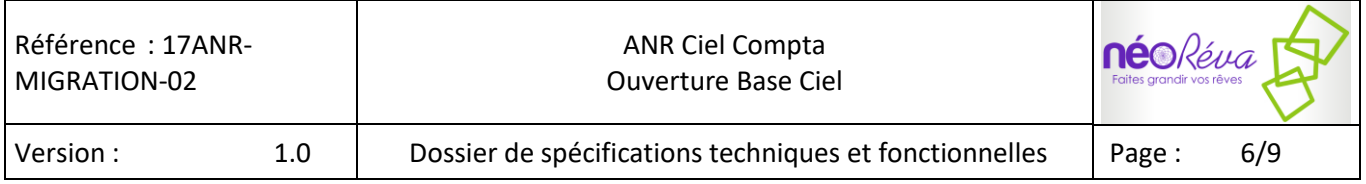

Une fois sur l'écran d'ouverture de dossier cliquer sur « choisir le dossier manuellement »

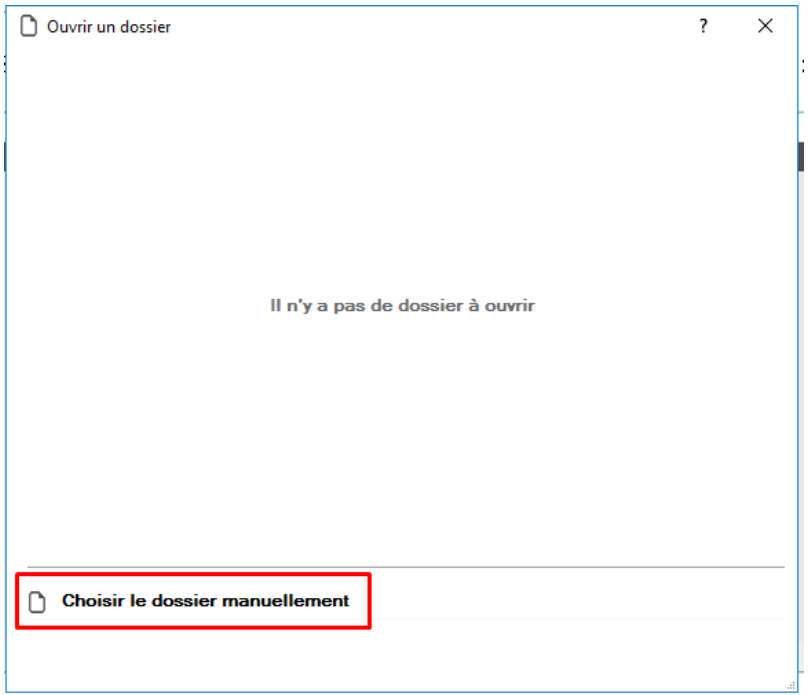

Une fenêtre de sélection de fichier s'ouvre :

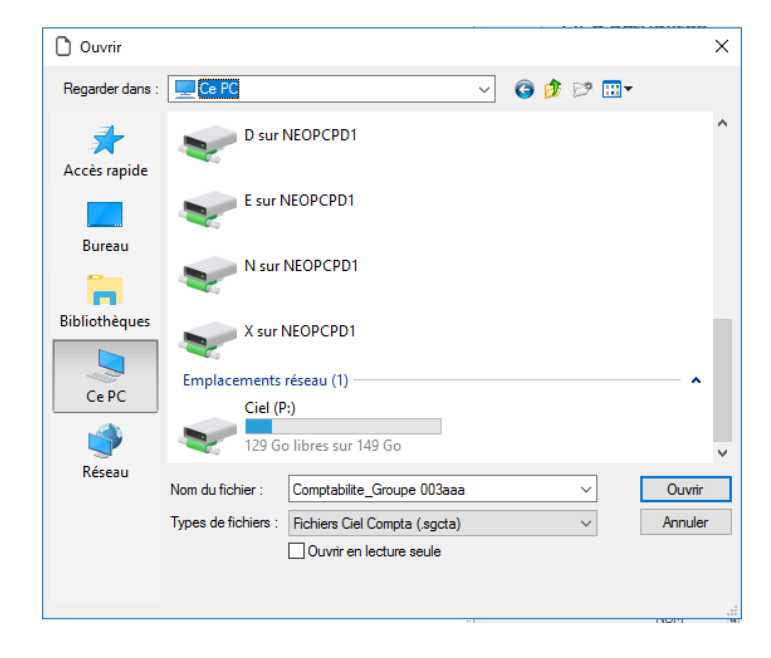

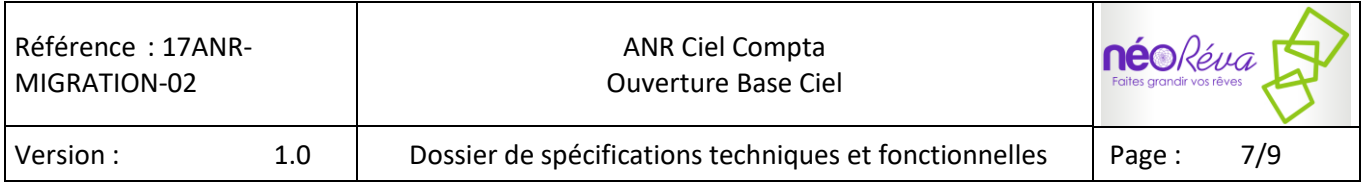

Choisir « Ce PC » :

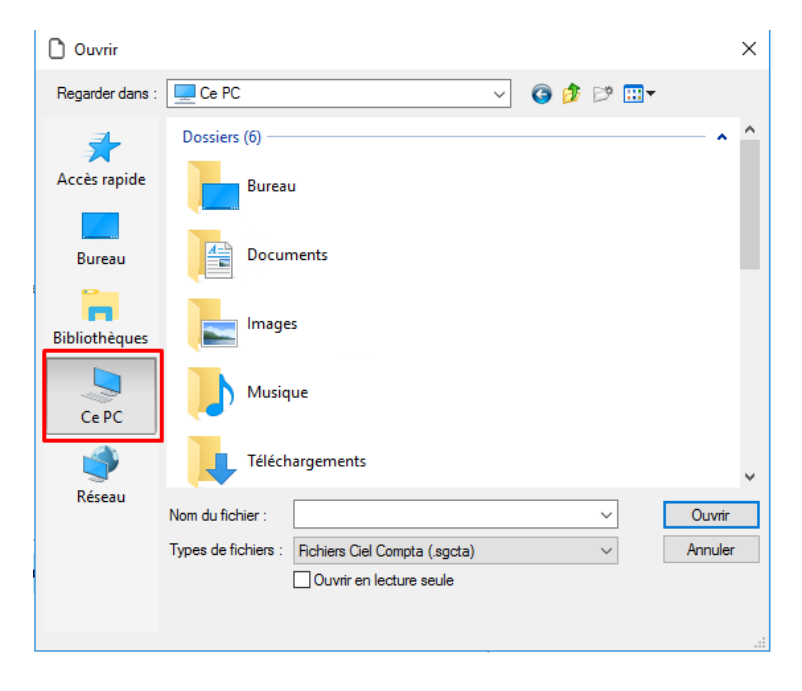

Puis descendre pour faire apparaitre les emplacements réseau

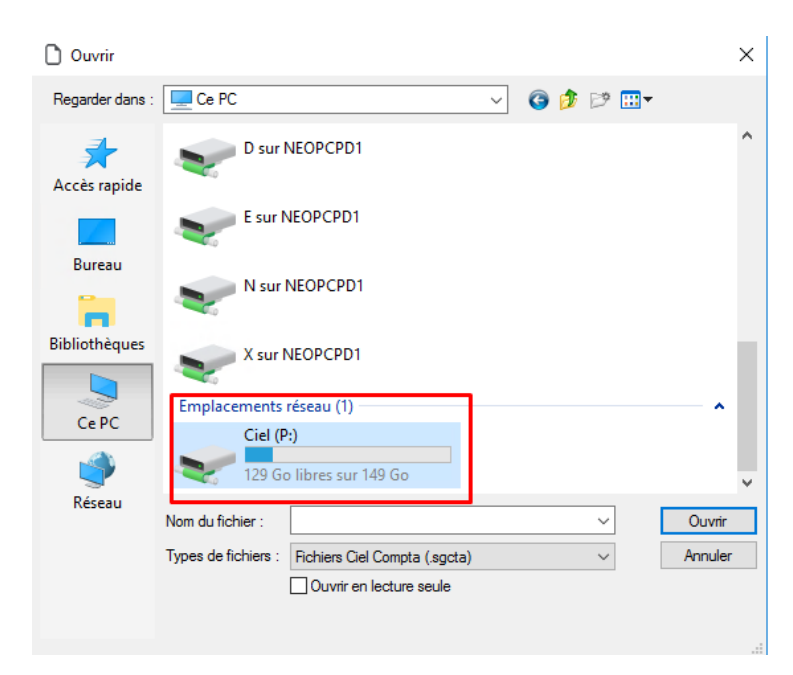

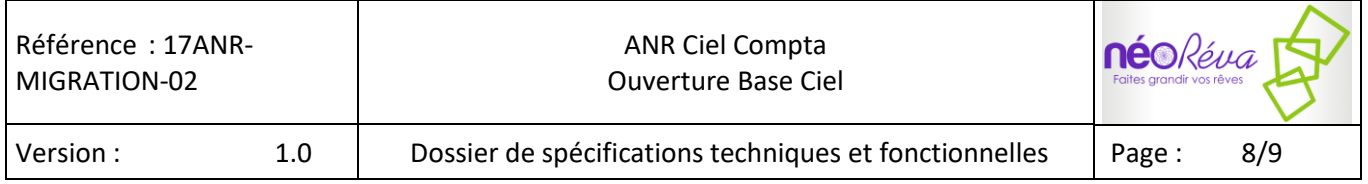

Sélectionner le lecteur P: puis entrer dans le répertoire « Base Ciel »

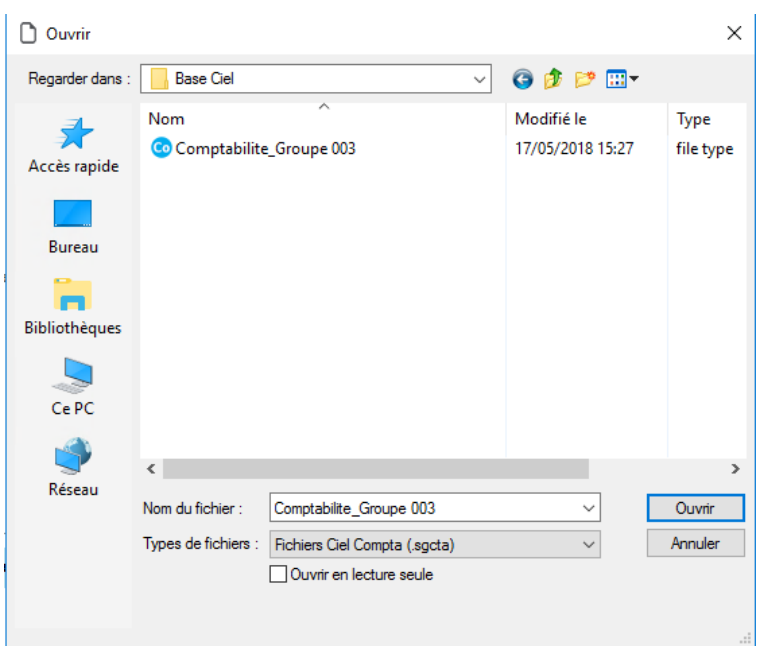

Choisir le fichier et cliquer sur « Ouvrir ».

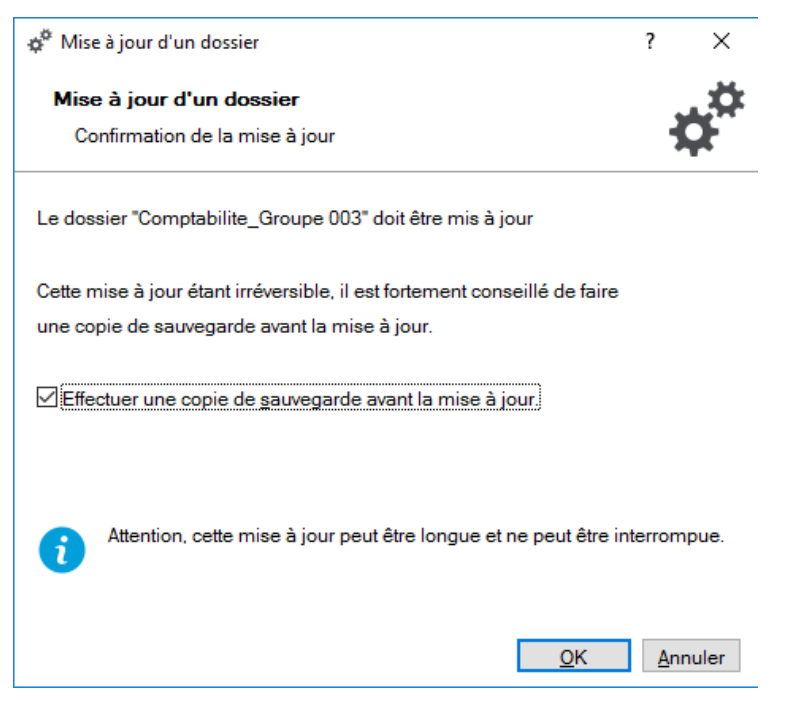

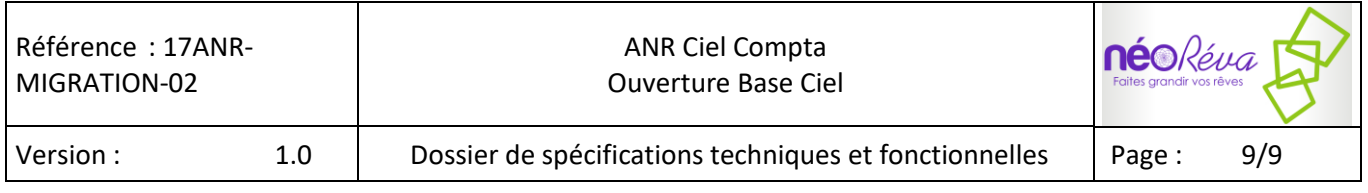

L'application demande la mise à jour du dossier, cliquer sur OK.

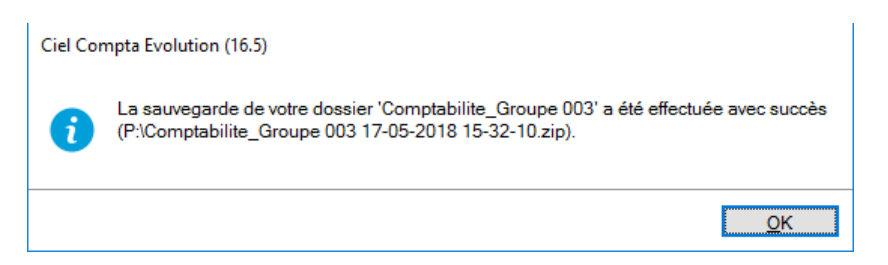

#### Cliquer sur OK.

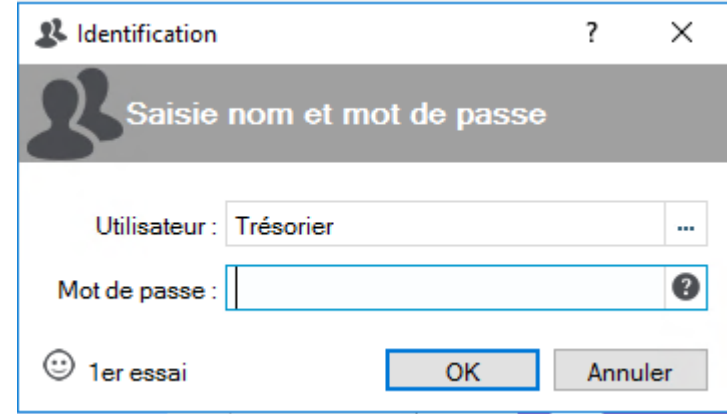

#### Identifiez-vous. C'est terminé.

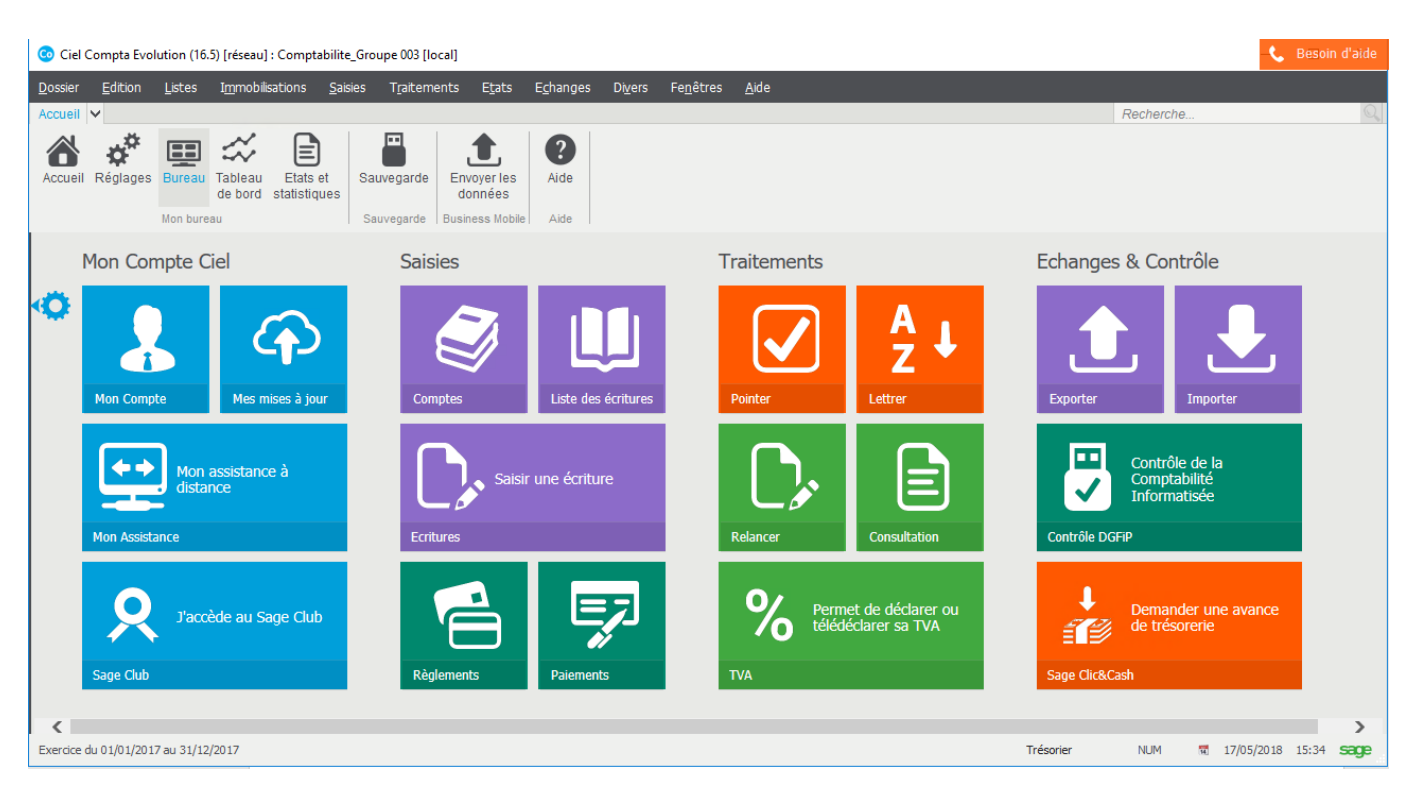